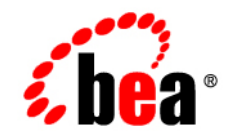

# **BEA**WebLogic Portal<sup>™</sup>

**WebLogic Portlets for SAP Installation Guide**

Version 8.1 with Service Pack 3 (SAP Portlets Version 1.1) Document Revised: September 2004

## **Copyright**

Copyright © 2004 BEA Systems, Inc. All Rights Reserved.

### **Restricted Rights Legend**

This software and documentation is subject to and made available only pursuant to the terms of the BEA Systems License Agreement and may be used or copied only in accordance with the terms of that agreement. It is against the law to copy the software except as specifically allowed in the agreement. This document may not, in whole or in part, be copied, photocopied, reproduced, translated, or reduced to any electronic medium or machine readable form without prior consent, in writing, from BEA Systems, Inc.

Use, duplication or disclosure by the U.S. Government is subject to restrictions set forth in the BEA Systems License Agreement and in subparagraph (c)(1) of the Commercial Computer Software-Restricted Rights Clause at FAR 52.227-19; subparagraph  $(c)(1)(ii)$  of the Rights in Technical Data and Computer Software clause at DFARS 252.227-7013, subparagraph (d) of the Commercial Computer Software--Licensing clause at NASA FAR supplement 16-52.227-86; or their equivalent.

Information in this document is subject to change without notice and does not represent a commitment on the part of BEA Systems. THE SOFTWARE AND DOCUMENTATION ARE PROVIDED "AS IS" WITHOUT WARRANTY OF ANY KIND INCLUDING WITHOUT LIMITATION, ANY WARRANTY OF MERCHANTABILITY OR FITNESS FOR A PARTICULAR PURPOSE. FURTHER, BEA Systems DOES NOT WARRANT, GUARANTEE, OR MAKE ANY REPRESENTATIONS REGARDING THE USE, OR THE RESULTS OF THE USE, OF THE SOFTWARE OR WRITTEN MATERIAL IN TERMS OF CORRECTNESS, ACCURACY, RELIABILITY, OR OTHERWISE.

### **Trademarks or Service Marks**

BEA, Jolt, Tuxedo, and WebLogic are registered trademarks of BEA Systems, Inc. BEA Builder, BEA Campaign Manager for WebLogic, BEA eLink, BEA Liquid Data for WebLogic, BEA Manager, BEA WebLogic Commerce Server, BEA WebLogic Enterprise, BEA WebLogic Enterprise Platform, BEA WebLogic Express, BEA WebLogic Integration, BEA WebLogic Personalization Server, BEA WebLogic Platform, BEA WebLogic Portal, BEA WebLogic Server, BEA WebLogic Workshop and How Business Becomes E-Business are trademarks of BEA Systems, Inc.

All other trademarks are the property of their respective companies.

# **Contents**

# [WebLogic Portlets for SAP Installation Guide](#page-4-0)

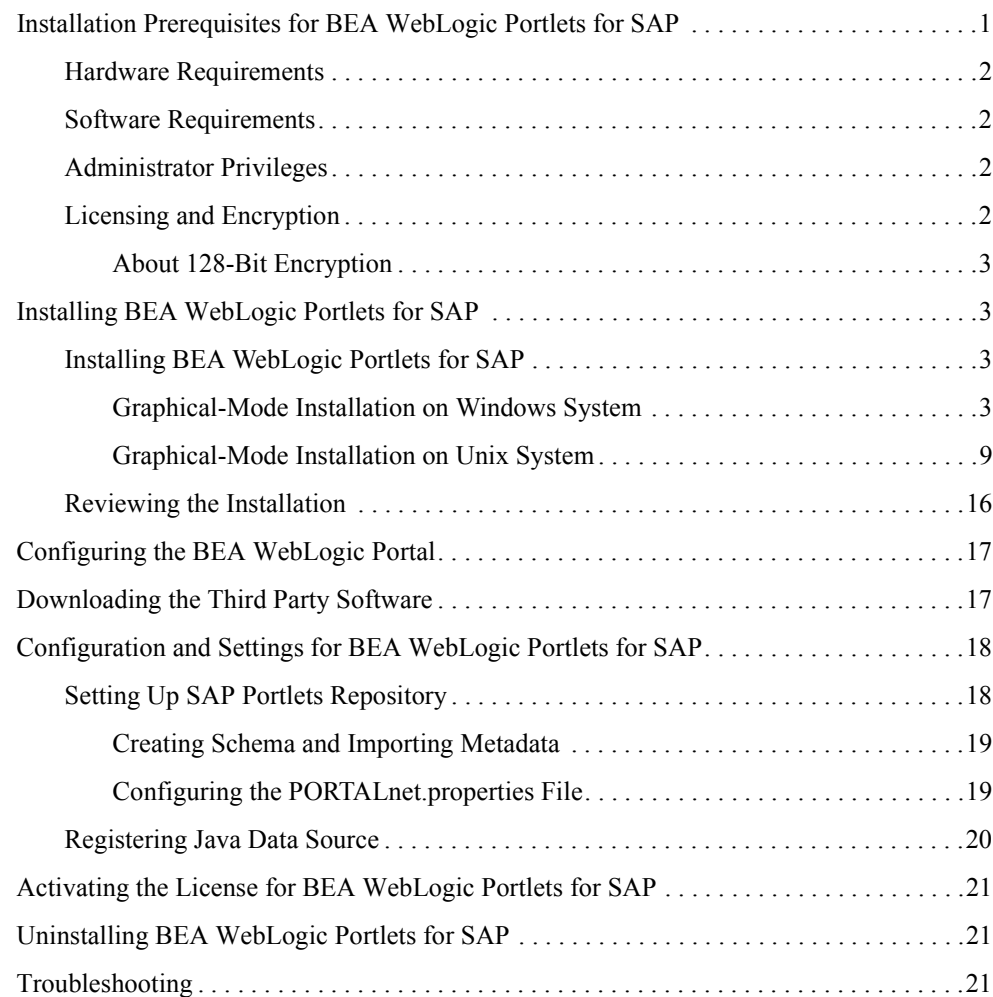

# <span id="page-4-0"></span>WebLogic Portlets for SAP Installation Guide

This document explains how to install the BEA WebLogic Portlets for SAP application.

The BEA WebLogic Portlets for SAP application integrates BEA WebLogic Portal with the SAP R/3 4.6C System.

This guide contains the following sections:

- [Installation Prerequisites for BEA WebLogic Portlets for SAP](#page-4-1)
- [Installing BEA WebLogic Portlets for SAP](#page-6-1)
- [Configuring the BEA WebLogic Portal](#page-20-0)
- [Downloading the Third Party Software](#page-20-1)
- [Configuration and Settings for BEA WebLogic Portlets for SAP](#page-21-0)
- [Activating the License for BEA WebLogic Portlets for SAP](#page-24-0)
- [Uninstalling BEA WebLogic Portlets for SAP](#page-24-1)
- $\bullet$  [Troubleshooting](#page-24-2)

### <span id="page-4-1"></span>**Installation Prerequisites for BEA WebLogic Portlets for SAP**

This section contains the following topics:

- [Hardware Requirements](#page-5-0)
- [Software Requirements](#page-5-1)

WebLogic Portlets for SAP Installation Guide

- [Administrator Privileges](#page-5-2)
- [Licensing and Encryption](#page-5-3)

# <span id="page-5-0"></span>Hardware Requirements

The server should have the following configuration:

- Pentium 4, 1GHz or higher
- 1 GB RAM or more
- $\bullet$  40GB HDD

# <span id="page-5-1"></span>Software Requirements

The following software must be installed on the server:

- BEA WebLogic Platform 8.1 SP2 or SP3
- SAP Version 4.6 C Patch Level 44
- One of the following databases should be available:
	- Oracle 8i or higher
	- MS SQL Server 2000 SP2
- Internet Explorer 6 or higher

# <span id="page-5-2"></span>Administrator Privileges

You must have BEA WebLogic Platform administrator privileges in order to install and configure the BEA WebLogic Portlets for SAP application.

# <span id="page-5-3"></span>Licensing and Encryption

The WebLogic Platform software cannot be used without a valid license. You can purchase licenses for the entire WebLogic Platform product or for individual components. For information about the licenses available for WebLogic Platform, contact your sales representative or visit the BEA corporate Web site at [http://www.bea.com.](http://www.bea.com)

#### <span id="page-6-0"></span>**About 128-Bit Encryption**

Secure sockets layer (SSL) encryption software is available with two levels of encryption: 56-bit and 128-bit. Licenses for the 128-bit client version of SSL are available in the United States and Canada. With proper authorization, customers outside the United States and Canada may also acquire licenses with 128-bit encryption enabled.

A WebLogic Platform license comes with 56-bit encryption enabled by default. Enabling 128-bit encryption for SSL requires that a 128-bit encryption license be present in the license.bea file of the target BEA Home directory before you install the WebLogic Platform software.

### <span id="page-6-1"></span>**Installing BEA WebLogic Portlets for SAP**

This section includes the following topics:

- [Installing BEA WebLogic Portlets for SAP](#page-6-2)
- $\bullet$  [Reviewing the Installation](#page-19-0)

Before you start the BEA WebLogic Portlets for SAP installation, make sure you meet the [Installation Prerequisites for BEA WebLogic Portlets for SAP](#page-4-1).

### <span id="page-6-2"></span>Installing BEA WebLogic Portlets for SAP

BEA WebLogic Portlets for SAP can be installed on both Unix and Windows operating systems using graphical-mode installation.

#### <span id="page-6-3"></span>**Graphical-Mode Installation on Windows System**

To start the installation on Windows system:

- 1. Log in to the Windows system.
- 2. Insert the BEA WebLogic Portlets for SAP CD-ROM into the CD-ROM drive.
- 3. Navigate to the folder and run the installation file sapportlets win 811.exe.
- 4. The program prepares your system for the installation task, as shown in [Figure 1](#page-7-0).

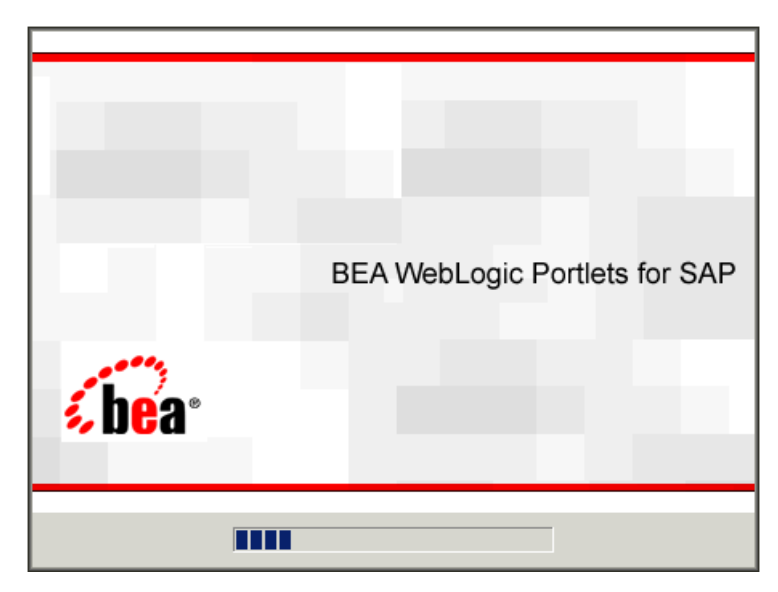

#### <span id="page-7-0"></span>**Figure 1 Installation Initialization Screen**

5. The Introduction screen appears, as shown in [Figure 2](#page-8-0). Click Next to continue.

#### <span id="page-8-0"></span>**Figure 2 Introduction Screen**

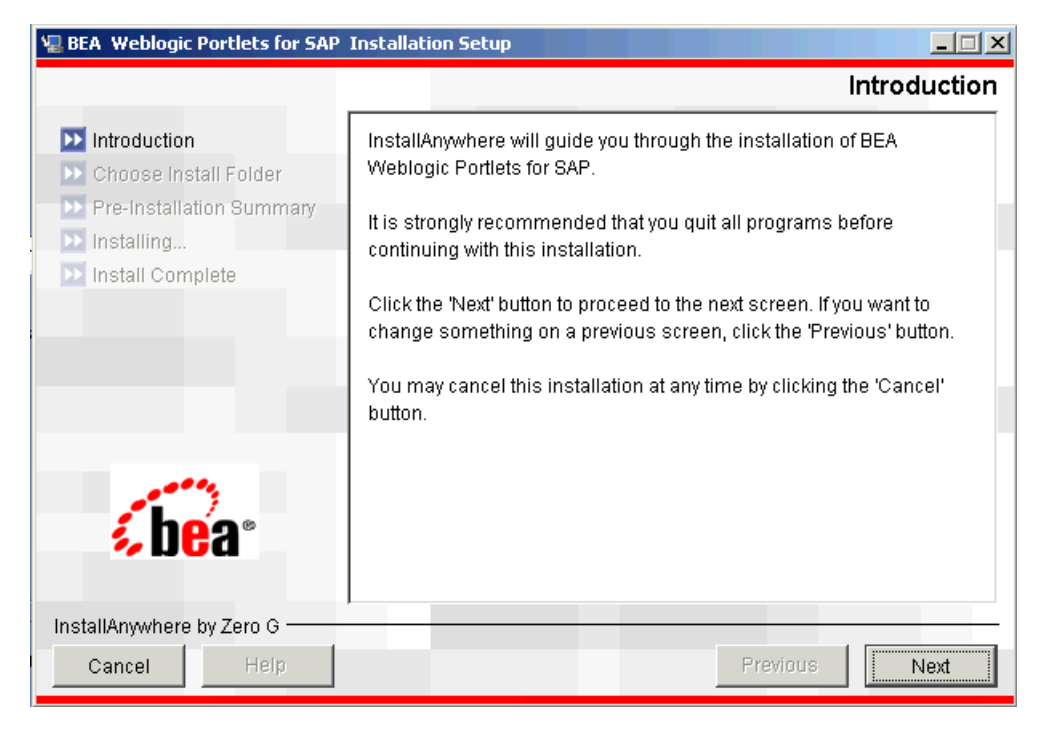

- 6. In the Choose Installation Folder screen (as shown in [Figure 3](#page-9-0)), specify the path of the installation directory or click Choose to select the \bea\weblogic<version> directory. This is the path where BEA WebLogic Portlets for SAP will be installed. Click Next to continue.
	- **Note:** If a folder other than \bea\weblogic<version> is selected then you need to manually copy the templates files from <selected folder>\workshop\templates to \bea\weblogic<version>\workshop\templates.

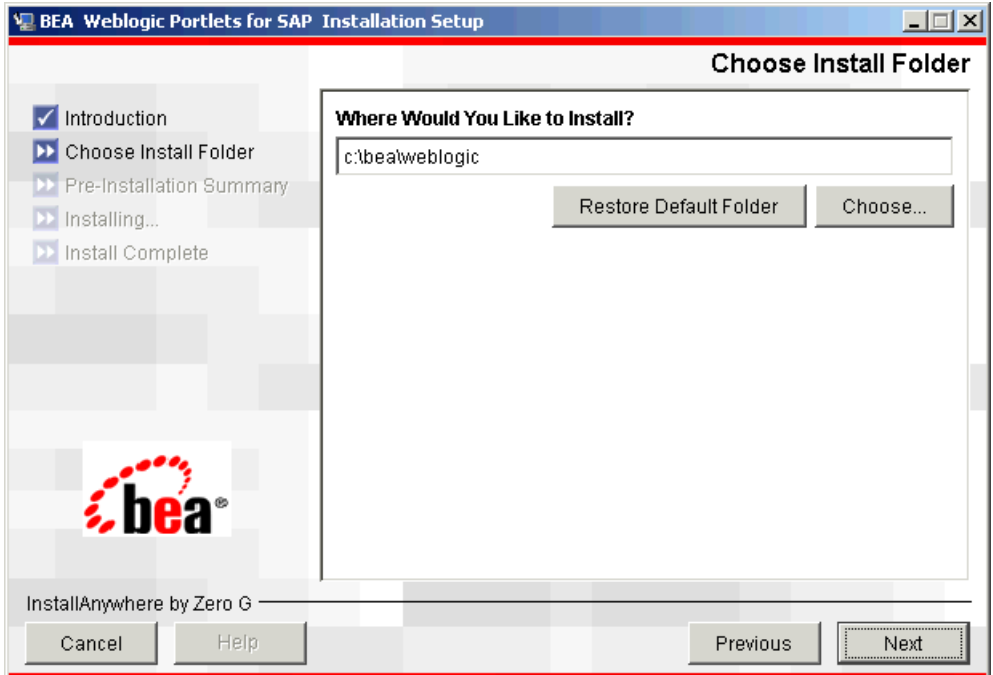

#### <span id="page-9-0"></span>**Figure 3 Choose Installation Folder Screen**

7. The Pre-Installation Summary screen displays your installation preferences, as shown in [Figure 4](#page-10-0). Click Install to continue.

#### <span id="page-10-0"></span>**Figure 4 Pre-installation Summary Screen**

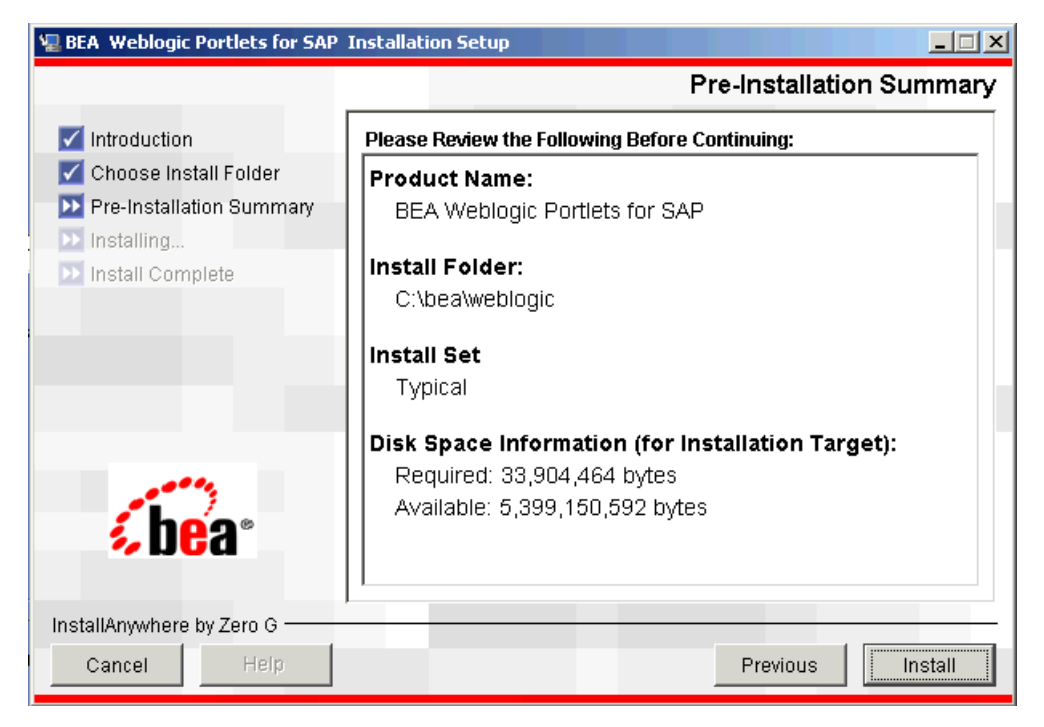

8. The Installing BEA WebLogic Portlets for SAP Installation Setup screen displays the progress of the installation, as shown in [Figure 5](#page-11-0).

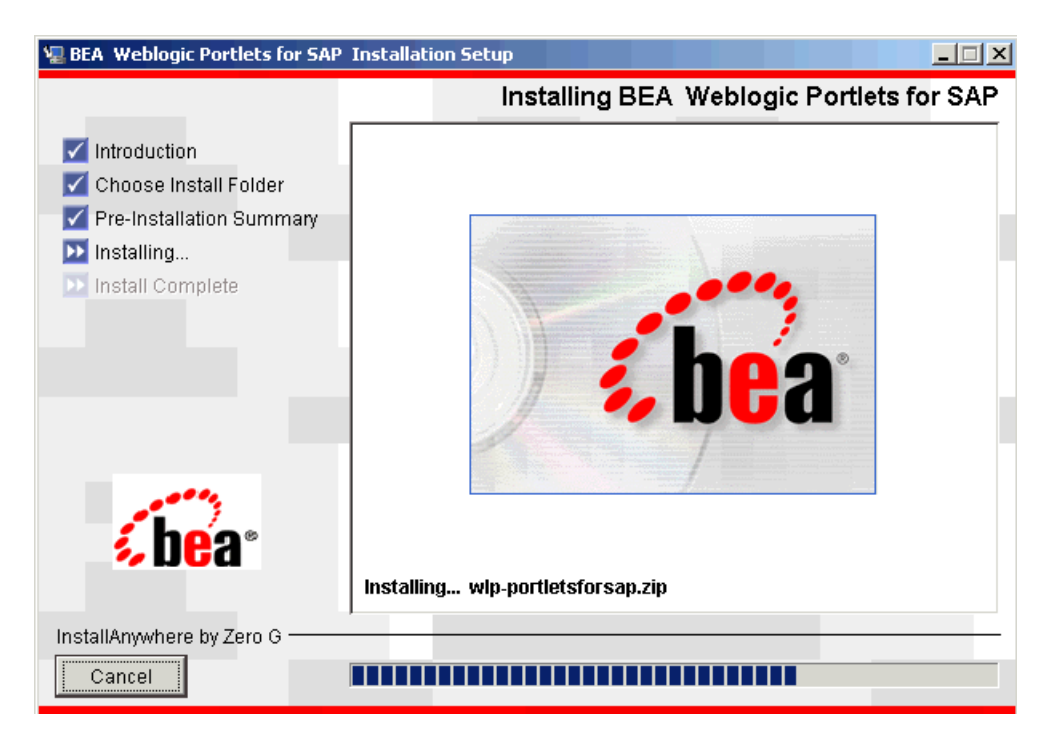

#### <span id="page-11-0"></span>**Figure 5 Installation Setup Screen**

9. The Install Complete screen confirms that BEA WebLogic Portlets for SAP was installed successfully, as shown in [Figure 6.](#page-12-1) Click Done to complete the installation.

<span id="page-12-1"></span>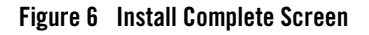

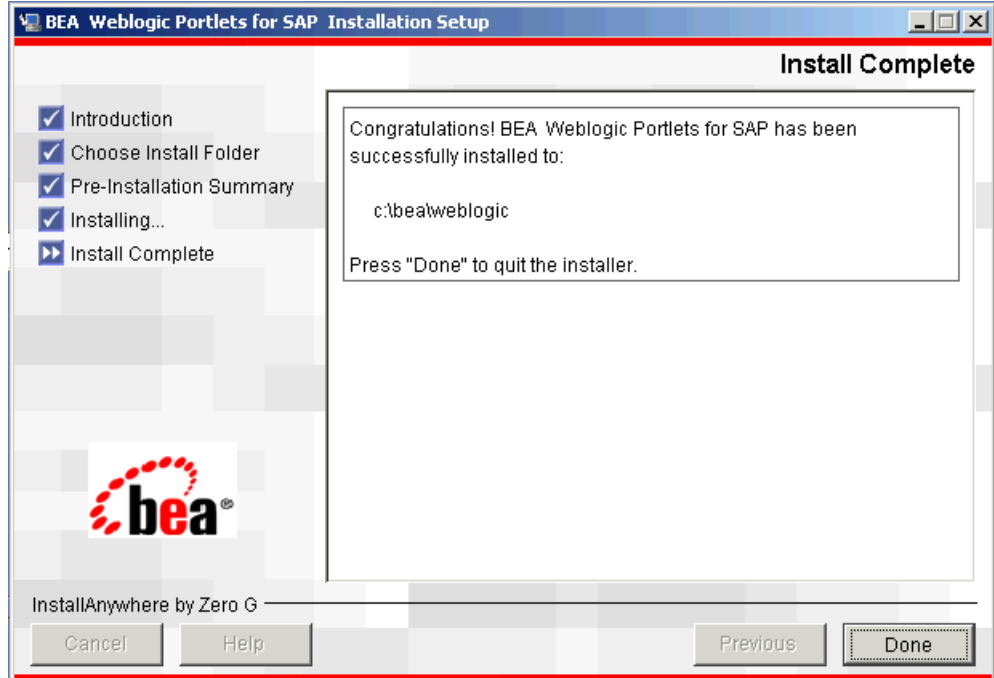

#### <span id="page-12-0"></span>**Graphical-Mode Installation on Unix System**

To start the installation on Unix system:

- 1. Log in to the Unix system.
- 2. Mount the BEA WebLogic Portlets for SAP CD-ROM into the CD-ROM drive.
- 3. Open a command-line shell.
- 4. Go to the CD-ROM directory and navigate to the folder for the installation program SAPportlets solaris 811.bin.
- 5. Invoke the procedure by entering the following command:

```
./SAPportlets_solaris_811.bin
```
6. The program prepares your system for the installation task, as shown in [Figure 7](#page-13-0).

<span id="page-13-0"></span>**Figure 7 Installation Initialization Screen**

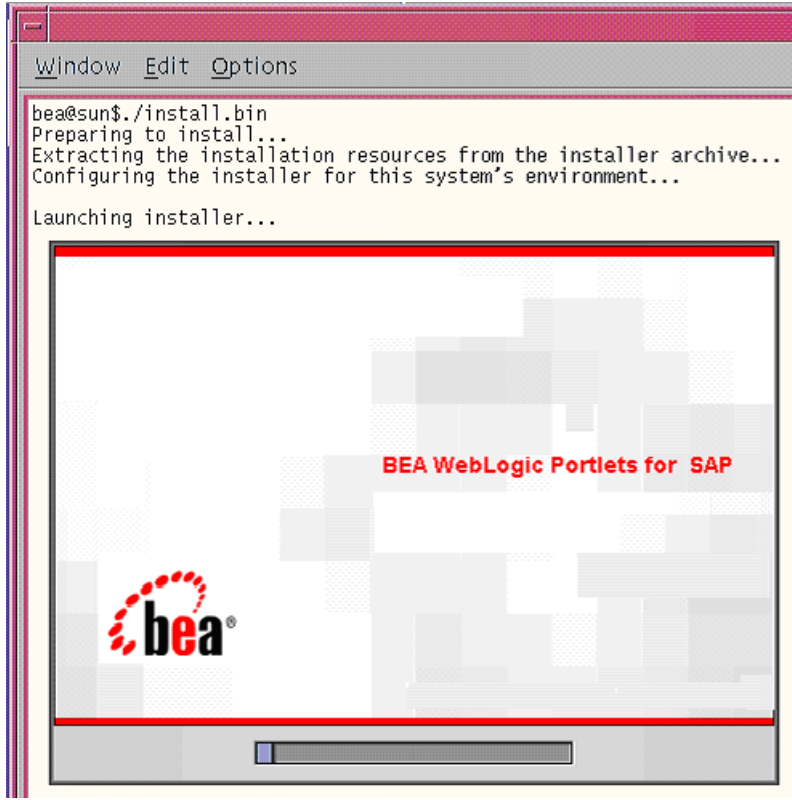

7. The Introduction screen appears, as shown in [Figure 8](#page-14-0). Click Next to continue.

#### <span id="page-14-0"></span>**Figure 8 Introduction Screen**

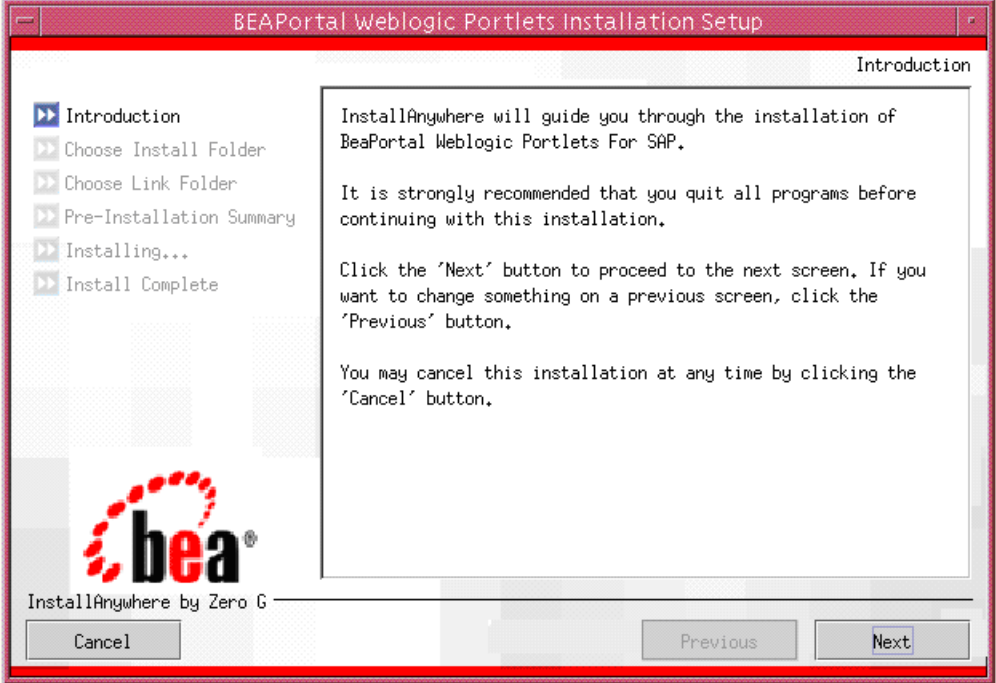

- 8. In the Choose Installation Folder screen (as shown in [Figure 9](#page-15-0)), specify the path of the installation directory or click Choose to browse for the path where you want to install BEA WebLogic Portlets for SAP. Click Next to continue.
	- Note: If a folder other than /bea/weblogic<version> is selected then you need to manually copy the templates files from <selected folder>/workshop/templates to /bea/weblogic<version>/workshop/templates.

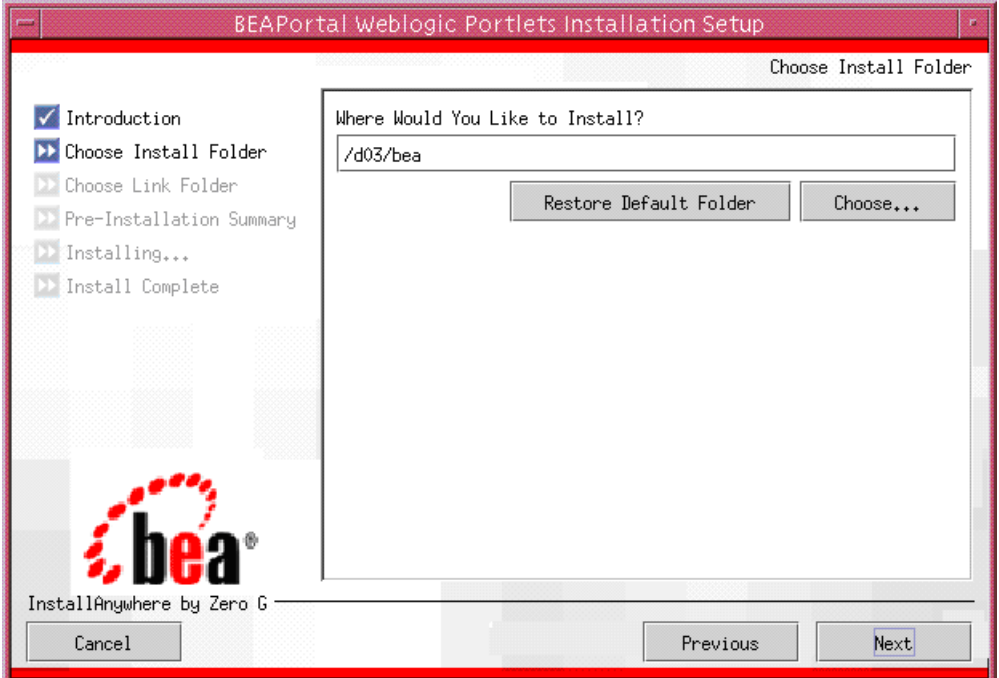

#### <span id="page-15-0"></span>**Figure 9 Choose Installation Folder Screen**

9. In the Choose Link Folder screen, you can create links for the application, as shown in [Figure 10](#page-16-0). Click Next to continue.

<span id="page-16-0"></span>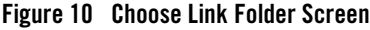

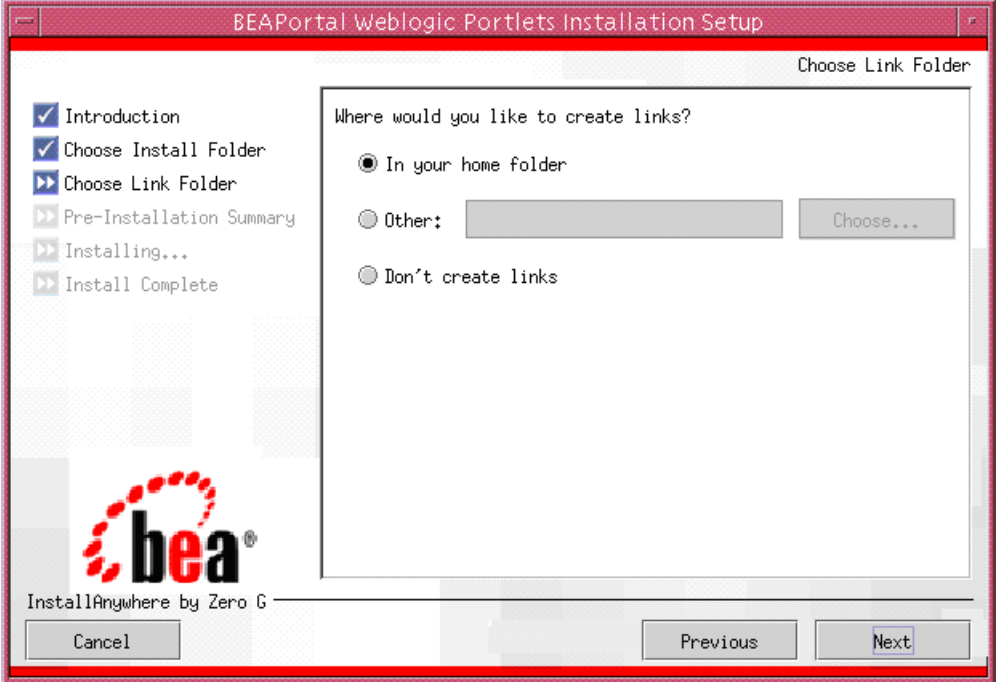

10. The Pre-Installation Summary screen displays your installation preferences, as shown in [Figure 11.](#page-17-0) Click Install to continue.

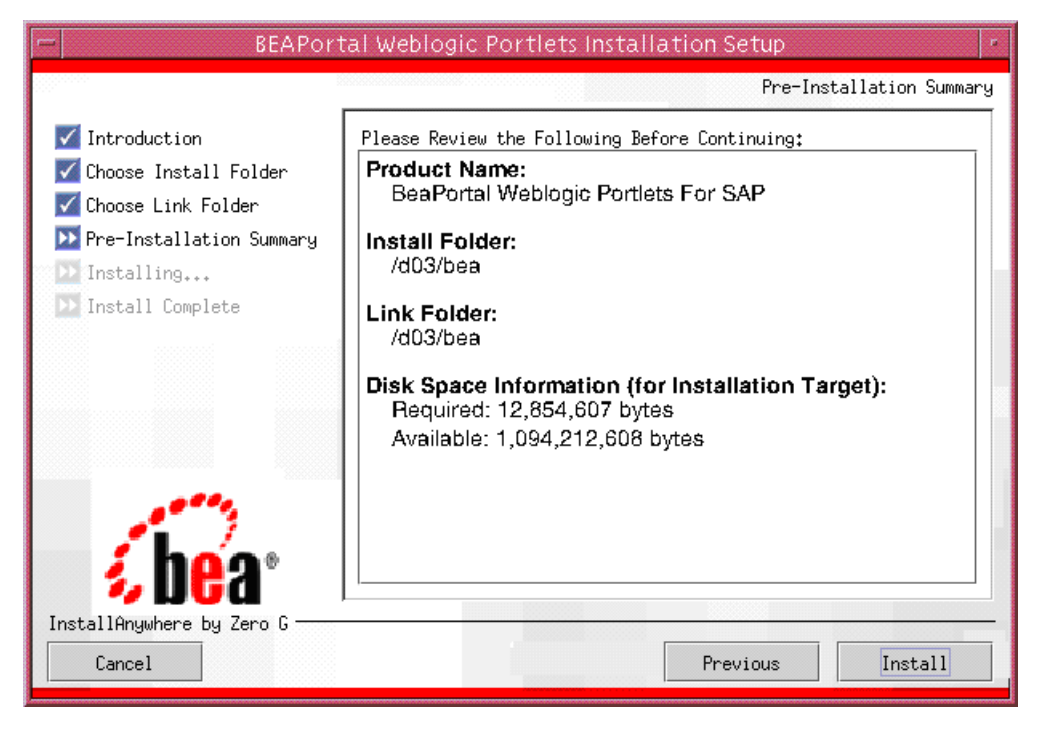

#### <span id="page-17-0"></span>**Figure 11 Pre-installation Summary Screen**

11. The Installing BEA WebLogic Portlets for SAP screen displays the progress of the installation, as shown in [Figure 12](#page-18-0).

<span id="page-18-0"></span>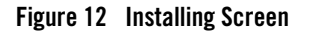

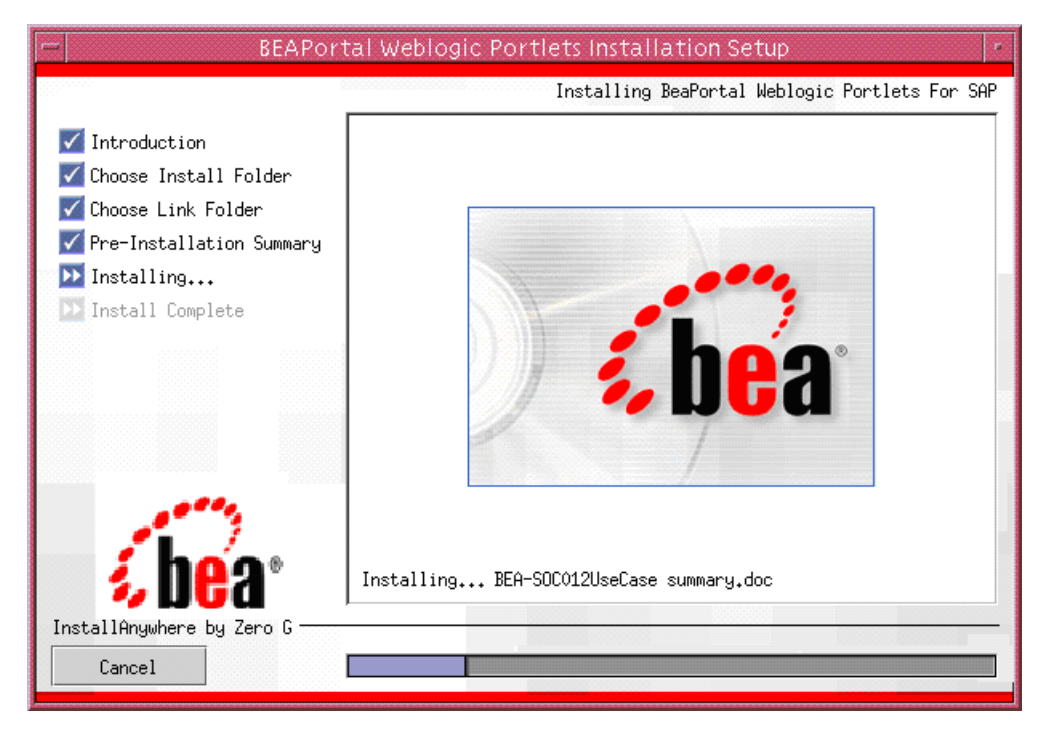

12. The Install Complete screen confirms that BEA WebLogic Portlets for SAP was installed successfully, as shown in [Figure 13.](#page-19-1) Click Done to complete the installation.

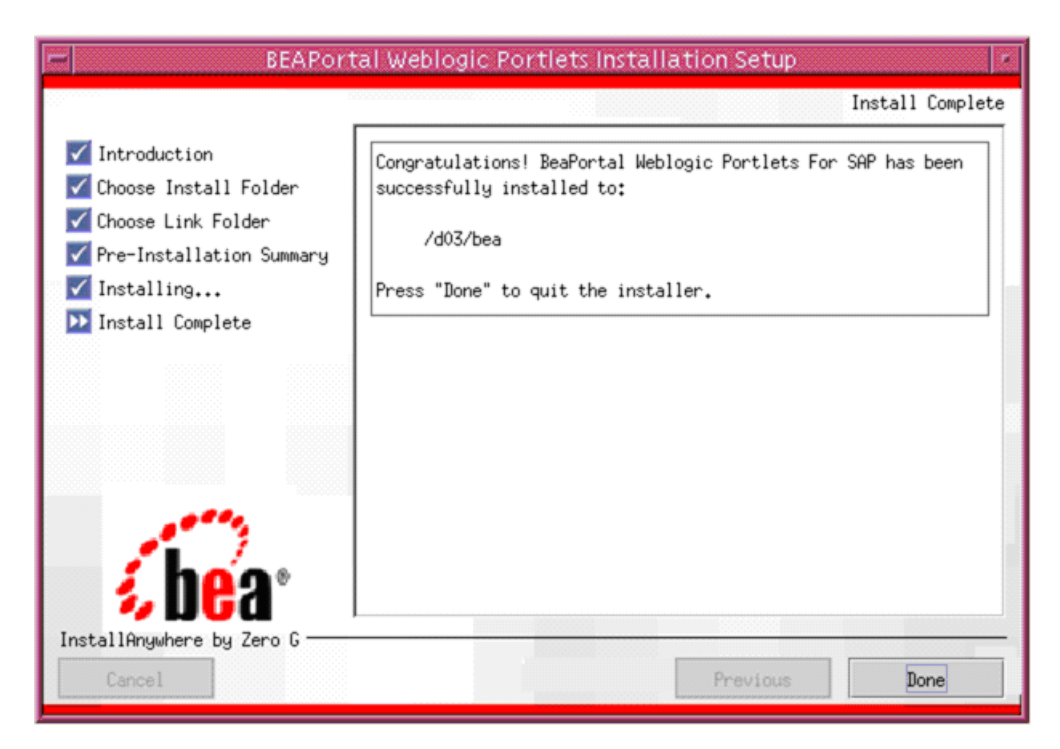

#### <span id="page-19-1"></span>**Figure 13 Install Complete Screen**

## <span id="page-19-0"></span>Reviewing the Installation

The installer will install files in the following directories:

- Product Documentation will be copied into a directory at <%BEA\_HOME%>\weblogic<version>\portal\thirdparty\sapportlets\docs
	- **Note:** Depending on the type of installation the product documentation might be shipped separately.
- Sample view templates (for  $\cdot$  jsp and  $\cdot$  jpf files) will be copied into a directory at <%BEA\_HOME%>\weblogic<version>\portal\thirdparty\sapportlets\newportlet
- WebLogic Domain Extension Template Use the Existing domain or Create Domain using WebLogic Wizard. (See "Creating WebLogic Configurations Using the Configuration Wizard" at [http://edocs.bea.com/platform/docs81/confgwiz/index.html\)](../../../../platform/docs81/confgwiz/index.html).
- Workshop Application Template will be copied into <%BEA\_HOME%>\weblogic<version>\workshop\templates
- DDL and DML scripts will be copied into a subdirectory of <%BEA\_HOME%>\weblogic<version>\portal\thirdparty\ sapportlets\scripts

# <span id="page-20-0"></span>**Configuring the BEA WebLogic Portal**

After the installation is completed, perform the following steps using WebLogic Workshop.

For a new portal application:

- 1. Create a new Basic WebLogic Portal Domain using the Configuration Wizard.
- 2. Create a new Portal Application in WebLogic Workshop.
- 3. Create a new Portal Project.
- 4. In the WebLogic Workshop's Application window, right-click the data directory and choose Install > PortletsForSAPPropertySet.
- 5. In the WebLogic Workshop's Application window, right-click the portal project directory and choose Install > Portlets for SAP.

# <span id="page-20-1"></span>**Downloading the Third Party Software**

[Table 1](#page-20-2) shows you what to download, where to download it, and where to store it.

<span id="page-20-2"></span>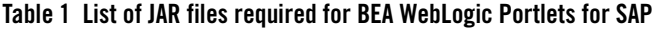

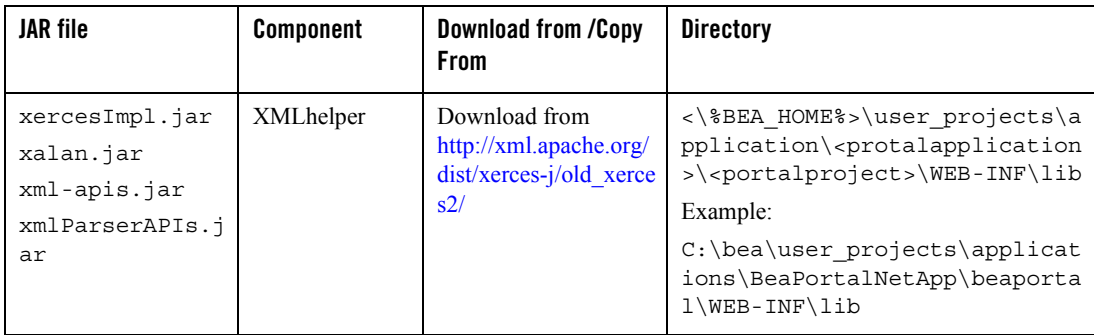

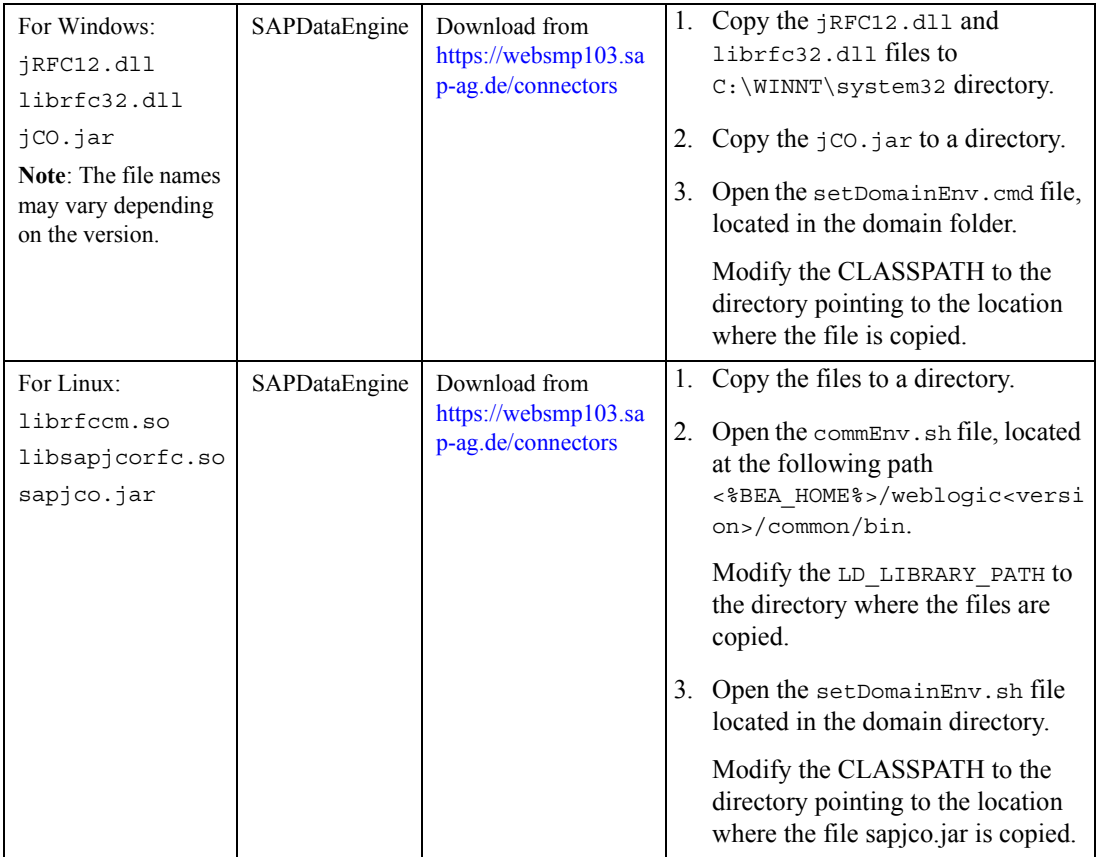

#### **Table 1 List of JAR files required for BEA WebLogic Portlets for SAP (Continued)**

### <span id="page-21-0"></span>**Configuration and Settings for BEA WebLogic Portlets for SAP**

This section contains the following topics:

- [Setting Up SAP Portlets Repository](#page-21-1)
- [Registering Java Data Source](#page-23-0)

# <span id="page-21-1"></span>Setting Up SAP Portlets Repository

This topic contains the following procedures:

- [Creating Schema and Importing Metadata](#page-22-0)
- Configuring the PORTAL net. properties File

#### <span id="page-22-0"></span>**Creating Schema and Importing Metadata**

To create schema and import metadata for BEA WebLogic Portlets for SAP in MS SQL Server run the following scripts in MS SQL Server's Query Analyzer in the order given below:

- 1. MSSQL\_PNET\_DROP\_TABLE.SQL
- 2. MSSQL\_PNET\_ CREATE\_TABLES.SQL
- 3. MSSQL\_PNET\_DROP\_FKEYS.SQL
- 4. MSSQL PNET CREATE FKEYS.SQL
- 5. MSSQL\_PNET\_INSERT\_SCRIPTS.SQL

To create schema for BEA WebLogic Portlets for SAP in Oracle database run the following scripts in Oracle's SQL Plus in the order given below:

- 1. ORACLE PNET DROP TABLE.SQL
- 2. ORACLE PNET CREATE TABLES.SQL
- 3. ORCLE\_PNET\_INSERT\_SCRIPTS.SQL
- 4. ORACLE PNET DROP SEQUENCE. SQL
- 5. ORACLE PNET CREATE SEQUENCE.SQL
- 6. ORACLE\_PNET\_DROP\_FKEYS.SQL
- 7. ORACLE PNET CREATE FKEYS.SQL

#### <span id="page-22-1"></span>**Configuring the PORTALnet.properties File**

To configure the properties file:

1. Open the PORTALnet.properties file from the \bea\user\_projects\applications\<application>\<project>\WEB-INF\classes subfolder for the product installed and change the settings.

#### For example:

```
C:\bea\user_projects\applications\BeaPortalNetApp\beaportal\WEB-INF\cla
sses
```
WebLogic Portlets for SAP Installation Guide

2. Modify the repository connection information, DATASOURCE=<datasource\_ name> For example: DATASOURCE=EISDB

## <span id="page-23-0"></span>Registering Java Data Source

To create a Java Data Source:

- 1. Start the WebLogic Server for your domain.
- 2. Go to Tools > WebLogic Server > DataSource Viewer. The DataSource Viewer window appears.
- 3. Click New Data Source to add a new data source. The Configure DataSource window appears, as shown in [Figure 14](#page-23-1).

#### <span id="page-23-1"></span>**Figure 14 Configuring Datasource Screen**

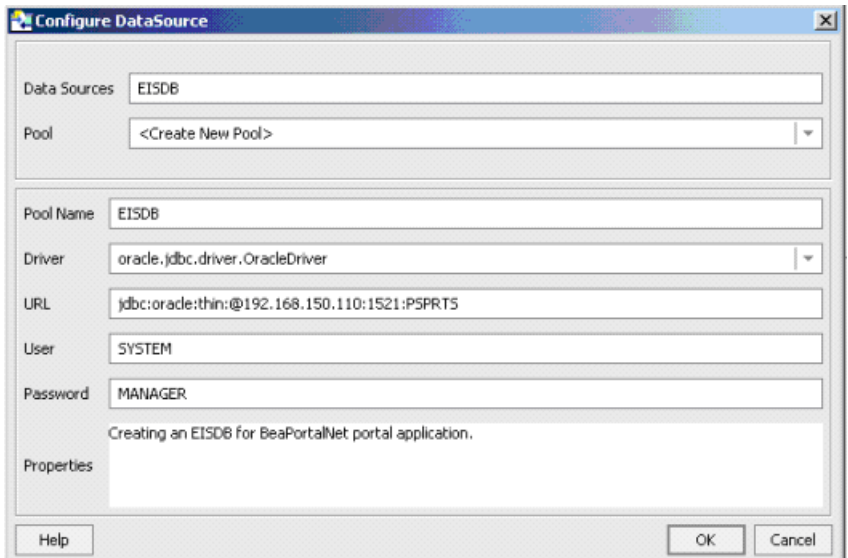

- 4. Enter the Data Sources as EISDB.
- 5. Select the Pool as <Create New Pool>.
- 6. Enter the Pool Name as EISDB.
- 7. Configure the Driver, URL, User, and Password, and click OK.

### <span id="page-24-0"></span>**Activating the License for BEA WebLogic Portlets for SAP**

To activate the license for BEA WebLogic Portlets for SAP:

- 1. Copy the license file license.bea into the <%BEA\_HOME%> directory.
- 2. Restart the WebLogic Portal server.
- 3. Log in to BEA WebLogic Portlets for SAP with the weblogic account.

### <span id="page-24-1"></span>**Uninstalling BEA WebLogic Portlets for SAP**

To uninstall BEA WebLogic Portlets for SAP:

- 1. Shut down any servers that are running. If any of these servers is configured as a Windows service, you should stop the service(s) before uninstalling the software.
- 2. Navigate to the directory where BEA WebLogic Portlets for SAP is installed.
- 3. Navigate to the Uninstall\_Bea Weblogic Portlets for SAP directory.
- 4. Run the BEAPortal Weblogic Portlets Uninstallation Setup.exe uninstallation program.
- 5. Click Next to start the uninstall program.
- 6. Select Complete Uninstall or Uninstall Specific Features option and click Next.
- 7. Click Done to exit the uninstallation program.

### <span id="page-24-2"></span>**Troubleshooting**

Use Table 2 to troubleshoot installation issues.

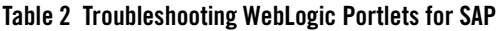

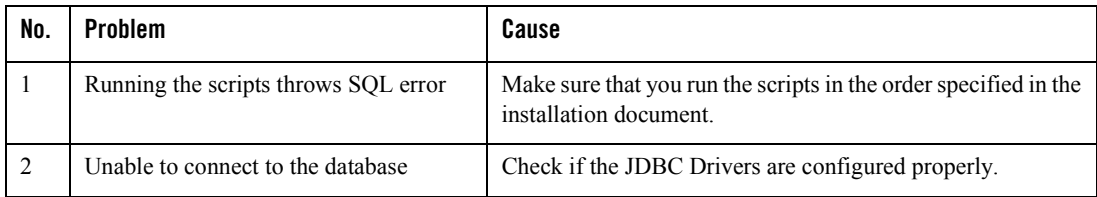

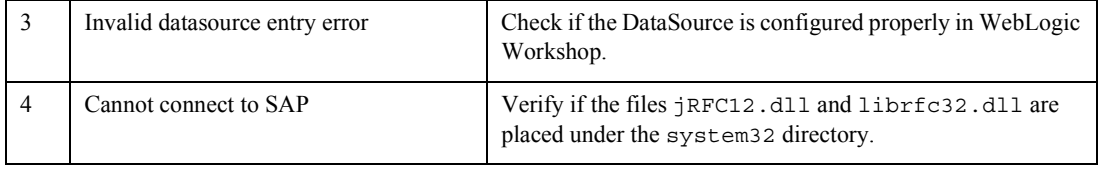

#### **Table 2 Troubleshooting WebLogic Portlets for SAP**